## 【Zoomアプリを使用しないで参加される方】

※お使いのパソコン設定により、画面表示が異なることがあります。

①当方から送付したURLをクリックすると下記画面が表示されます。必須情報(ご自身の 「名」「姓」「メールアドレス(2回)」)を入力し、「登録」を選択

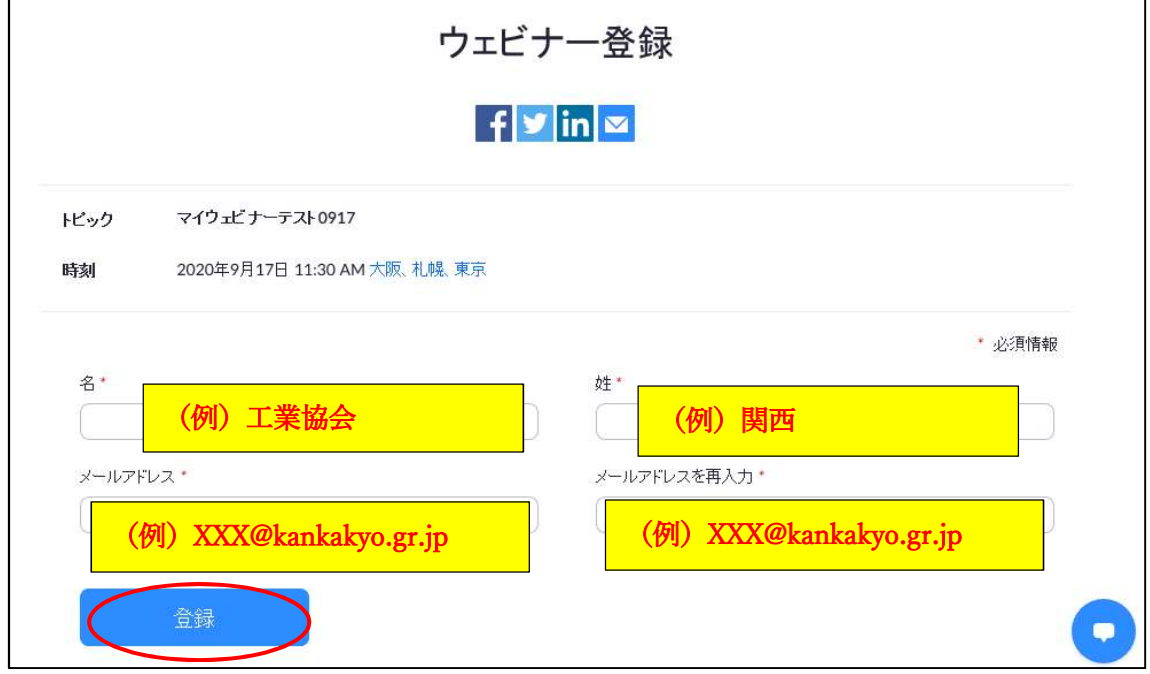

⇒「登録」すると、上記メールアドレス宛に「ZoomWebiner 確認メール」が届きますが、 接続には無関係なので、無視してください。(対応不要)

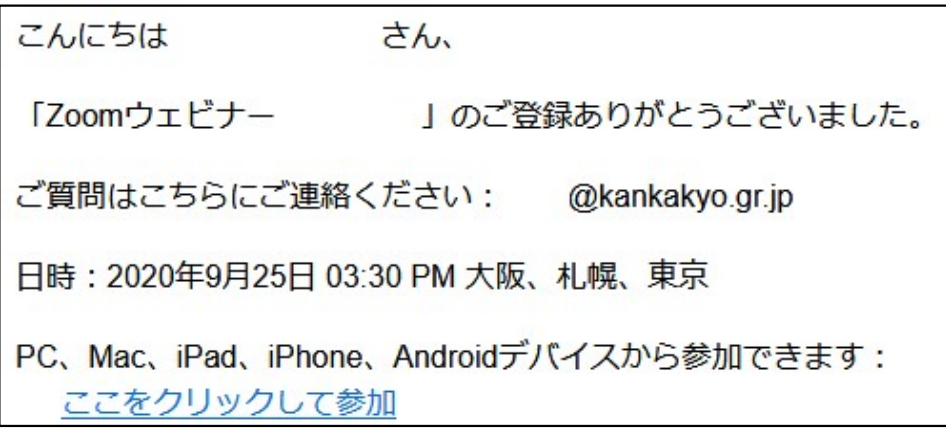

②ウェビナー登録完了画面が出ますので、「この URL をクリックして参加してください。」 を選択。

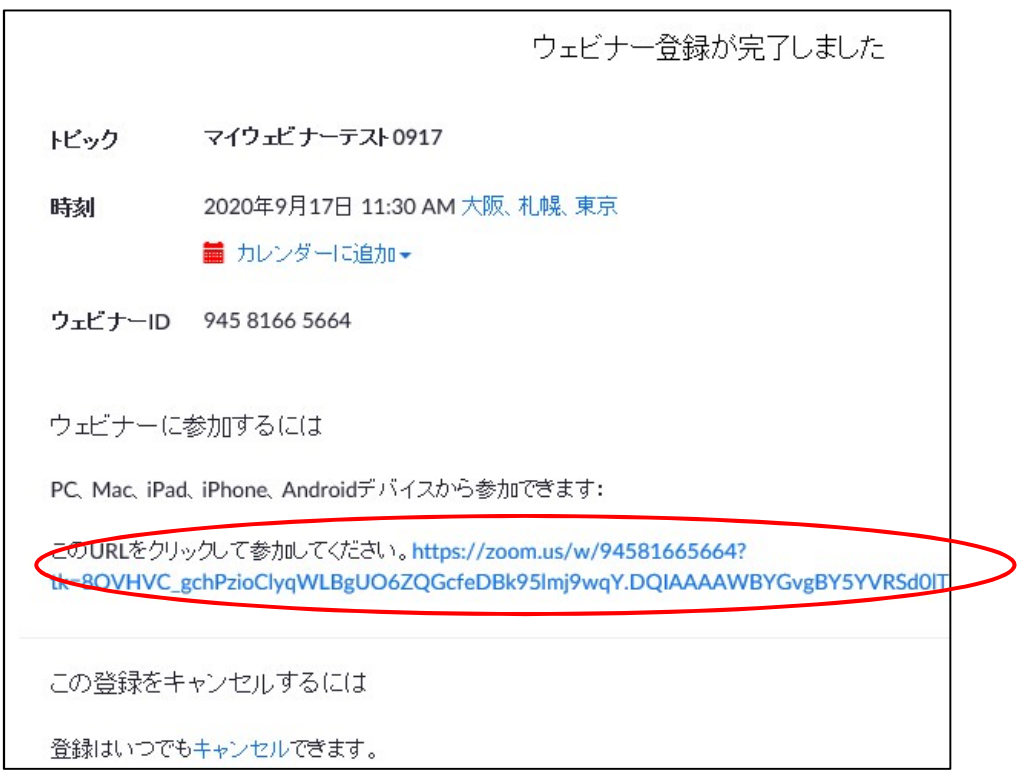

③「この Web サイトがこのコンピューターのプログラムを開くことを許可しますか?」と 聞いてくるので、「キャンセル」を押してください。

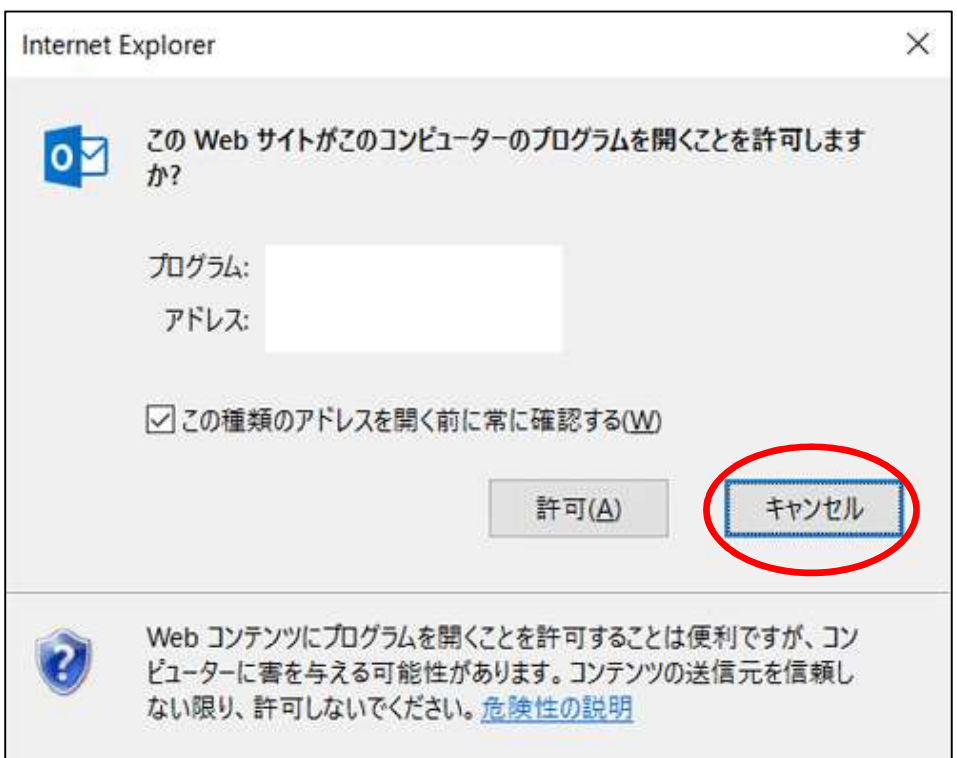

## ④「ブラウザから起動してください」を選択

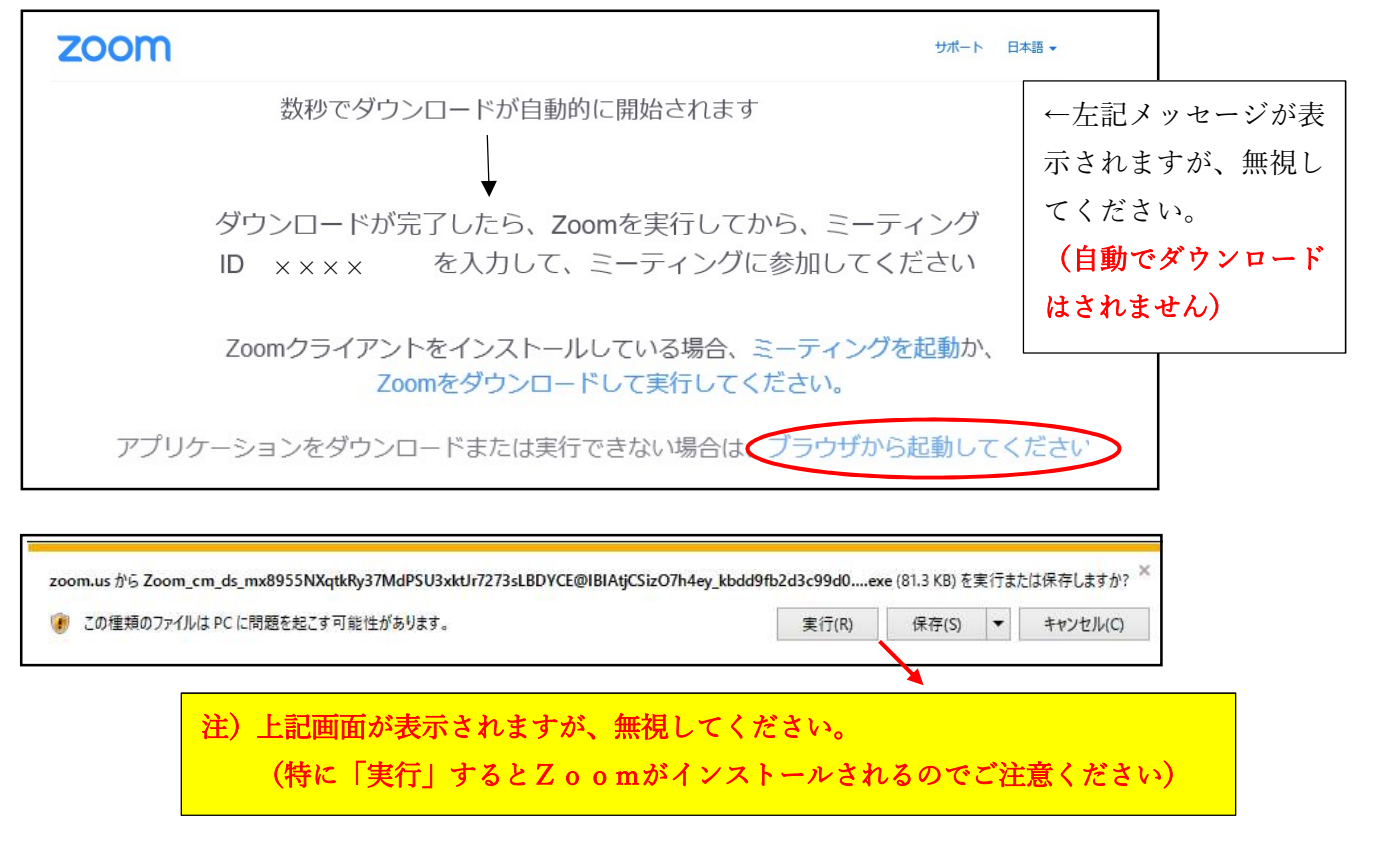

⑤「お名前」と「画面に表示されたCAPTCHAコード」を入力、または「私はロボット ではありません」をクリックし、「参加」を選択。

パソコンの設定状況によって、CAPTCHAコードの入力画面が変わります。 この画面が表示されない場合もあります。その場合は、⑥に移行ください。

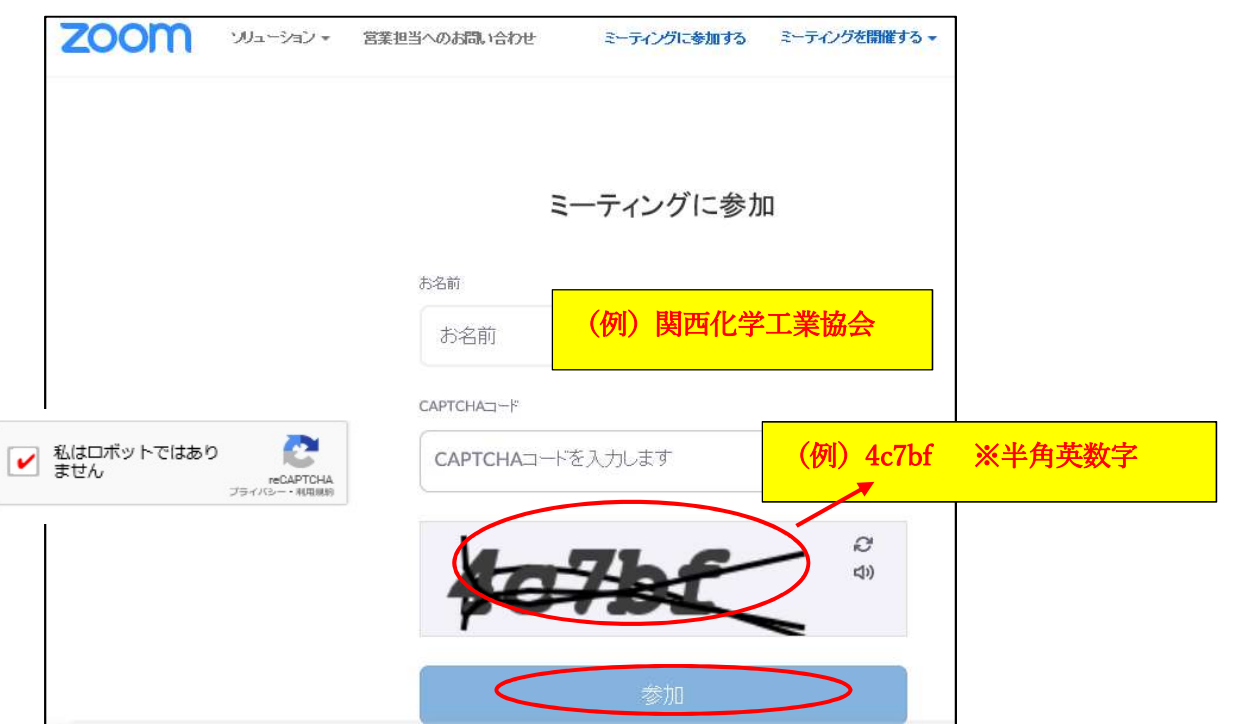

⑥下記画面が表示されます。主催者が開始するまでしばらくそのままでお待ちください。

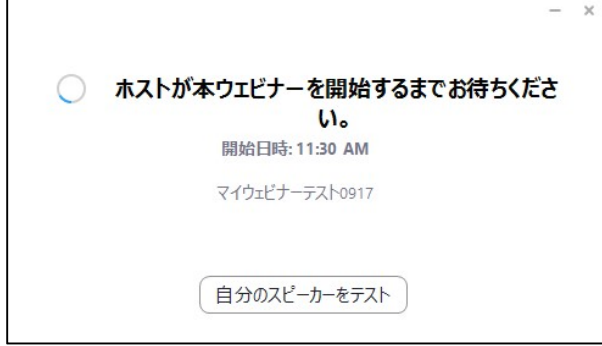

⑦主催者が開始すると、「ビデオプレビュー」が表示されます。今回、参加者の方の顔(画 面)は写しませんので、どちらを選択いただいても結構です。

## こちらの画面もパソコンの設定状況によって、表示されない場合があります。その場合は、 ⑧に移行ください。

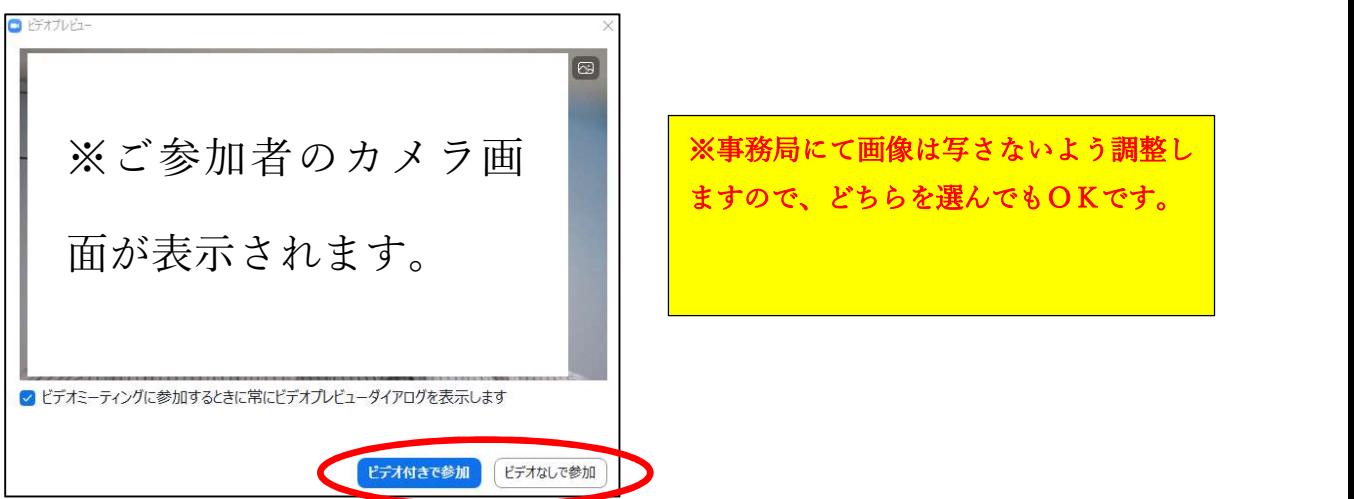

⑧「どのようにオーディオ会議に参加しますか?」との画面が出ますので、「コンピュータ ーでオーディオに参加」を選択

## こちらの画面もパソコンの設定状況によって、表示されない場合があります。その場合は、 ⑨に移行ください。

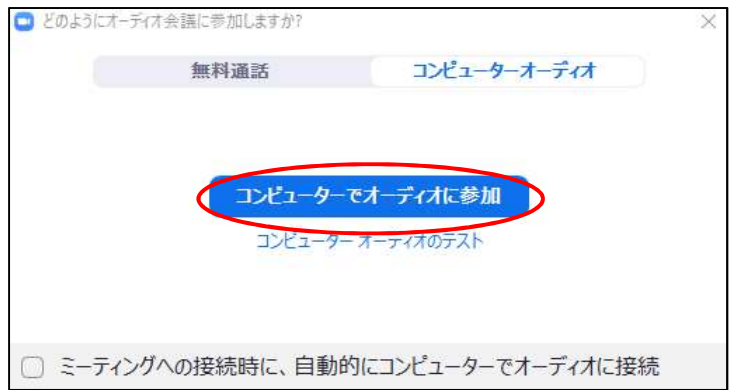

⑨下記画面が表示されます。懇談会が開始されるまでしばらくそのままでお待ちください。

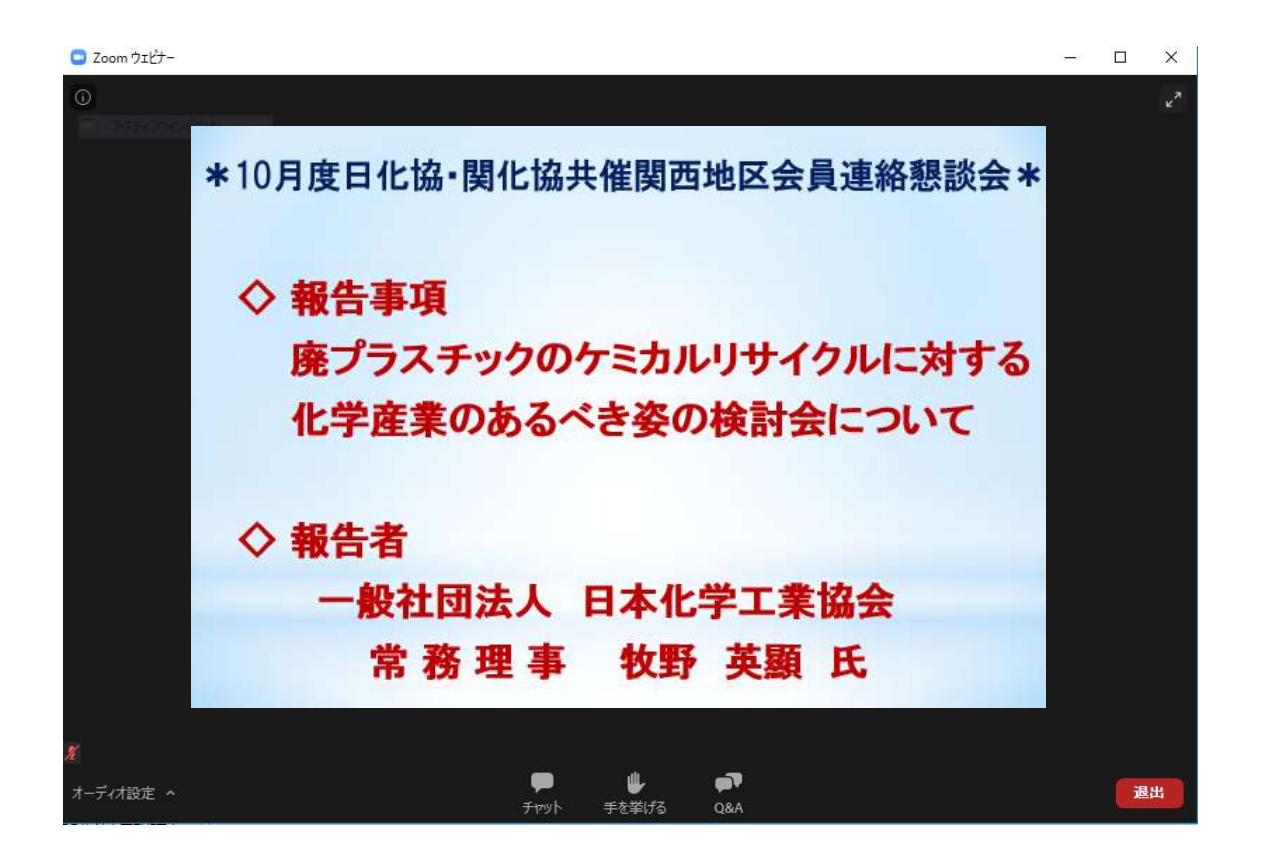